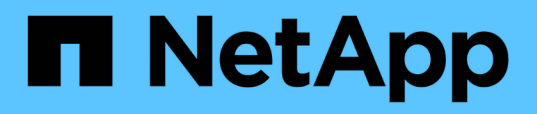

## **Personalizzazione dei report delle macchine virtuali di storage**

Active IQ Unified Manager 9.9

NetApp April 05, 2024

This PDF was generated from https://docs.netapp.com/it-it/active-iq-unified-manager-99/reporting/taskcreating-a-report-to-view-svms-reaching-the-maximum-volume-limit.html on April 05, 2024. Always check docs.netapp.com for the latest.

# **Sommario**

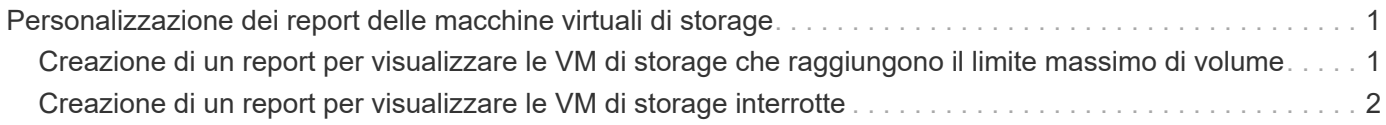

# <span id="page-2-0"></span>**Personalizzazione dei report delle macchine virtuali di storage**

È possibile creare report sulle macchine virtuali dello storage per analizzare le informazioni sui volumi e visualizzare lo stato generale e la disponibilità dello storage. Ad esempio, è possibile creare report per visualizzare le SVM che raggiungono il numero massimo di volumi e analizzare le SVM interrotte.

## <span id="page-2-1"></span>**Creazione di un report per visualizzare le VM di storage che raggiungono il limite massimo di volume**

È possibile creare un report per individuare le SVM che stanno raggiungendo il limite massimo di volume.

### **Prima di iniziare**

• È necessario disporre del ruolo di amministratore dell'applicazione o di amministratore dello storage.

### **A proposito di questa attività**

Attenersi alla seguente procedura per creare una vista personalizzata che visualizzi le VM di storage che stanno raggiungendo il limite massimo di volume, quindi pianificare la generazione di un report per tale vista.

#### **Fasi**

- 1. Nel riquadro di navigazione a sinistra, fare clic su **Storage** > **Storage VMS**.
- 2. Selezionare **Mostra/Nascondi** per rimuovere le colonne non desiderate nel report.
- 3. Trascinare le colonne "Volume Count" e "MAXimum Allowed Volumes" vicino alla colonna "Storage VM".
- 4. Fare clic sulla parte superiore della colonna "MAXimum Allowed Volumes" (volumi massimi consentiti) per ordinare i risultati in base al numero massimo di volumi.
- 5. Salvare la vista con un nome specifico che rifletta ciò che viene visualizzato, ad esempio "Smacchine virtuali che raggiungono volumi massimi" e fare clic sul segno di spunta (.).
- 6. Fare clic sul pulsante **Report pianificati** nella pagina dell'inventario.
- 7. Fare clic su **Add Schedule** (Aggiungi pianificazione) per aggiungere una nuova riga alla pagina **Report Schedule** (Pianificazioni report) in modo da poter definire le caratteristiche di pianificazione per il nuovo report.
- 8. Immettere un nome per la pianificazione del report e completare gli altri campi del report, quindi fare clic sul segno di spunta  $(\checkmark)$  alla fine della riga.

Il report viene inviato immediatamente come test. Successivamente, il report viene generato e inviato via email ai destinatari elencati utilizzando la frequenza specificata.

### **Al termine**

In base ai risultati mostrati nel report, è possibile bilanciare i volumi assegnati alle macchine virtuali storage o, se possibile, utilizzare Gestione di sistema di ONTAP per modificare i volumi massimi consentiti.

## <span id="page-3-0"></span>**Creazione di un report per visualizzare le VM di storage interrotte**

È possibile creare un report per visualizzare un elenco di tutte le SVM interrotte.

### **Prima di iniziare**

• È necessario disporre del ruolo di amministratore dell'applicazione o di amministratore dello storage.

### **A proposito di questa attività**

Attenersi alla seguente procedura per creare una vista personalizzata che visualizzi le macchine virtuali di storage interrotte, quindi pianificare la generazione di un report per tale vista.

### **Fasi**

- 1. Nel riquadro di navigazione a sinistra, fare clic su **Storage** > **Storage VMS**.
- 2. Nel menu View (Visualizza), selezionare **Health** > **All Storage VMS**.
- 3. Selezionare **Mostra/Nascondi** per rimuovere le colonne non desiderate nel report.
- 4. Trascinare la colonna "State" vicino alla colonna "Storage VM".
- 5. Fare clic sull'icona del filtro, aggiungere il seguente filtro, quindi fare clic su **Applica filtro**:
	- Lo stato è interrotto
- 6. Salvare la vista con un nome specifico che rifletta la vista visualizzata, ad esempio "SSVM in alto" e fare clic sul segno di spunta  $(\vee)$ .
- 7. Fare clic sul pulsante **Report pianificati** nella pagina dell'inventario.
- 8. Fare clic su **Add Schedule** (Aggiungi pianificazione) per aggiungere una nuova riga alla pagina **Report Schedule** (Pianificazioni report) in modo da poter definire le caratteristiche di pianificazione per il nuovo report.
- 9. Immettere un nome per la pianificazione del report e completare gli altri campi del report, quindi fare clic sul segno di spunta (v) alla fine della riga.

Il report viene inviato immediatamente come test. Successivamente, il report viene generato e inviato via email ai destinatari elencati utilizzando la frequenza specificata.

### **Al termine**

In base ai risultati mostrati nel report, potrebbe essere necessario esaminare il motivo dell'arresto di SVM per verificare se è necessario riavviare le SVM interrotte.

#### **Informazioni sul copyright**

Copyright © 2024 NetApp, Inc. Tutti i diritti riservati. Stampato negli Stati Uniti d'America. Nessuna porzione di questo documento soggetta a copyright può essere riprodotta in qualsiasi formato o mezzo (grafico, elettronico o meccanico, inclusi fotocopie, registrazione, nastri o storage in un sistema elettronico) senza previo consenso scritto da parte del detentore del copyright.

Il software derivato dal materiale sottoposto a copyright di NetApp è soggetto alla seguente licenza e dichiarazione di non responsabilità:

IL PRESENTE SOFTWARE VIENE FORNITO DA NETAPP "COSÌ COM'È" E SENZA QUALSIVOGLIA TIPO DI GARANZIA IMPLICITA O ESPRESSA FRA CUI, A TITOLO ESEMPLIFICATIVO E NON ESAUSTIVO, GARANZIE IMPLICITE DI COMMERCIABILITÀ E IDONEITÀ PER UNO SCOPO SPECIFICO, CHE VENGONO DECLINATE DAL PRESENTE DOCUMENTO. NETAPP NON VERRÀ CONSIDERATA RESPONSABILE IN ALCUN CASO PER QUALSIVOGLIA DANNO DIRETTO, INDIRETTO, ACCIDENTALE, SPECIALE, ESEMPLARE E CONSEQUENZIALE (COMPRESI, A TITOLO ESEMPLIFICATIVO E NON ESAUSTIVO, PROCUREMENT O SOSTITUZIONE DI MERCI O SERVIZI, IMPOSSIBILITÀ DI UTILIZZO O PERDITA DI DATI O PROFITTI OPPURE INTERRUZIONE DELL'ATTIVITÀ AZIENDALE) CAUSATO IN QUALSIVOGLIA MODO O IN RELAZIONE A QUALUNQUE TEORIA DI RESPONSABILITÀ, SIA ESSA CONTRATTUALE, RIGOROSA O DOVUTA A INSOLVENZA (COMPRESA LA NEGLIGENZA O ALTRO) INSORTA IN QUALSIASI MODO ATTRAVERSO L'UTILIZZO DEL PRESENTE SOFTWARE ANCHE IN PRESENZA DI UN PREAVVISO CIRCA L'EVENTUALITÀ DI QUESTO TIPO DI DANNI.

NetApp si riserva il diritto di modificare in qualsiasi momento qualunque prodotto descritto nel presente documento senza fornire alcun preavviso. NetApp non si assume alcuna responsabilità circa l'utilizzo dei prodotti o materiali descritti nel presente documento, con l'eccezione di quanto concordato espressamente e per iscritto da NetApp. L'utilizzo o l'acquisto del presente prodotto non comporta il rilascio di una licenza nell'ambito di un qualche diritto di brevetto, marchio commerciale o altro diritto di proprietà intellettuale di NetApp.

Il prodotto descritto in questa guida può essere protetto da uno o più brevetti degli Stati Uniti, esteri o in attesa di approvazione.

LEGENDA PER I DIRITTI SOTTOPOSTI A LIMITAZIONE: l'utilizzo, la duplicazione o la divulgazione da parte degli enti governativi sono soggetti alle limitazioni indicate nel sottoparagrafo (b)(3) della clausola Rights in Technical Data and Computer Software del DFARS 252.227-7013 (FEB 2014) e FAR 52.227-19 (DIC 2007).

I dati contenuti nel presente documento riguardano un articolo commerciale (secondo la definizione data in FAR 2.101) e sono di proprietà di NetApp, Inc. Tutti i dati tecnici e il software NetApp forniti secondo i termini del presente Contratto sono articoli aventi natura commerciale, sviluppati con finanziamenti esclusivamente privati. Il governo statunitense ha una licenza irrevocabile limitata, non esclusiva, non trasferibile, non cedibile, mondiale, per l'utilizzo dei Dati esclusivamente in connessione con e a supporto di un contratto governativo statunitense in base al quale i Dati sono distribuiti. Con la sola esclusione di quanto indicato nel presente documento, i Dati non possono essere utilizzati, divulgati, riprodotti, modificati, visualizzati o mostrati senza la previa approvazione scritta di NetApp, Inc. I diritti di licenza del governo degli Stati Uniti per il Dipartimento della Difesa sono limitati ai diritti identificati nella clausola DFARS 252.227-7015(b) (FEB 2014).

#### **Informazioni sul marchio commerciale**

NETAPP, il logo NETAPP e i marchi elencati alla pagina<http://www.netapp.com/TM> sono marchi di NetApp, Inc. Gli altri nomi di aziende e prodotti potrebbero essere marchi dei rispettivi proprietari.